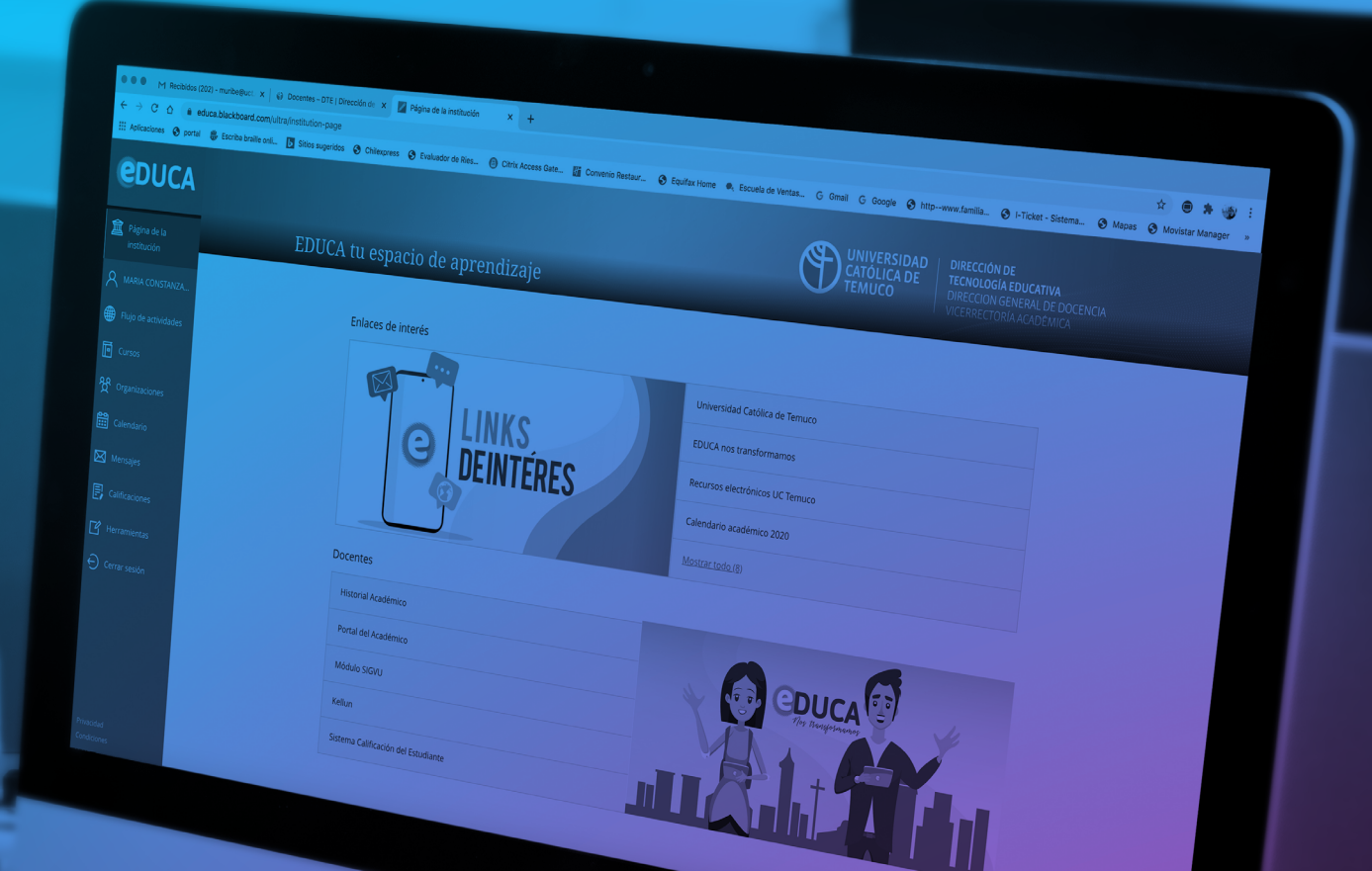

## Manual de uso **EDUCA BLACKBOARD** Estudiantes UC Temuco 2024

## **EDUCA**

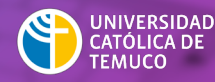

**CINAP** CENTRO DE INNOVACIÓN EN APRENDIZAIE DOCENCIA Y TECNOLOGÍA EDUCATIVA DIRECCIÓN GENERAL DE DOCENCIA VICERRECTORÍA ACADÉMICA

൫

# CDUCA

### ¿Qué es EDUCA Blackboard?

Es la plataforma institucional para el aprendizaje que utiliza la Universidad Católica de Temuco. Mediante ella, podrás tener acceso a tus cursos donde encontraras disponible el contenido de la clase (Documentos, recursos y actividades), mediante semanas de trabajo, y todas las demás herramientas necesarias para la interacción y construcción de tus aprendizajes.

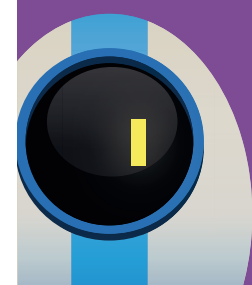

**Te invitamos a explorar los variados apoyos disponibles para ti en la UCTemuco**

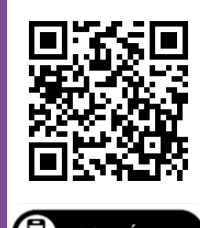

## REQUERIMIENTOS TÉCNICOS **PARA USAR EDUCA BLACKBOARD**

#### **1. REQUERIMIENTOS TÉCNICOS PARA USAR EDUCA BLACKBOARD**

#### **Requisitos de software**

- Java
- Adobe Acrobat Reader
- RealOne player, Quicktime, VLC player
- Procesador de palabras (Word, Open Office)
- Navegadores Compatibles:
- Mozilla Firefox 31+
- Internet Explorer 11+ (Windows 7, 8, 8, 1, 10)
- Safari 6+ (MacOS)
- Chrome 36+
- Edge 2+ (Windows 10)

#### **Requisitos mínimos de hardware (Equipo)**

PC que cumpla con los requisitos del Sistema Operativo y las aplicaciones que se utilicen.

#### Ejemplo:

- MS-Windows 10
- MS Office 2013, o posteriores

Se recomienda un equipo con un procesador que tenga como mínimo 2 Ghz de velocidad, 4 GB de memoria RAM y conexión a Internet de alta velocidad (conexión DSL o Cable Modem).

#### **Requisitos mínimos para utilizar Collaborate**

Para una óptima experiencia de usuario, se recomienda lo siguiente:

- Computadora con procesador i3 o superior, memoria RAM de 4 Gb o superior. O también puede acceder a través de dispositivo móvil (Smartphone o Tablet). Dispositivo móvil con sistema operativo Android 5 o superior. Dispositivo móvil con sistema operativo iOS 11 o superior.
- Conexión a internet (de preferencia cableado), con velocidad de 4Mbps o superior. También puede ser conexión WIFI (se recomienda tener cerca el modem para tener una mejor señal).
- Navegador recomendado Google Chrome actualizado.
- Para dispositivos móviles con sistema Android usar navegador Google Chrome. Para dispositivos móviles con sistema iOS usar navegador Safari.
- Micrófono o audífonos con micrófono
- Cámara web

## INGRESO A LA PLATAFORMA **EDUCA BLACKBOARD**

#### **2. INGRESO A LA PLATAFORMA EDUCA BLACKBOARD**

Para ingresar a la plataforma ingrese con su cuenta de correo institucional.

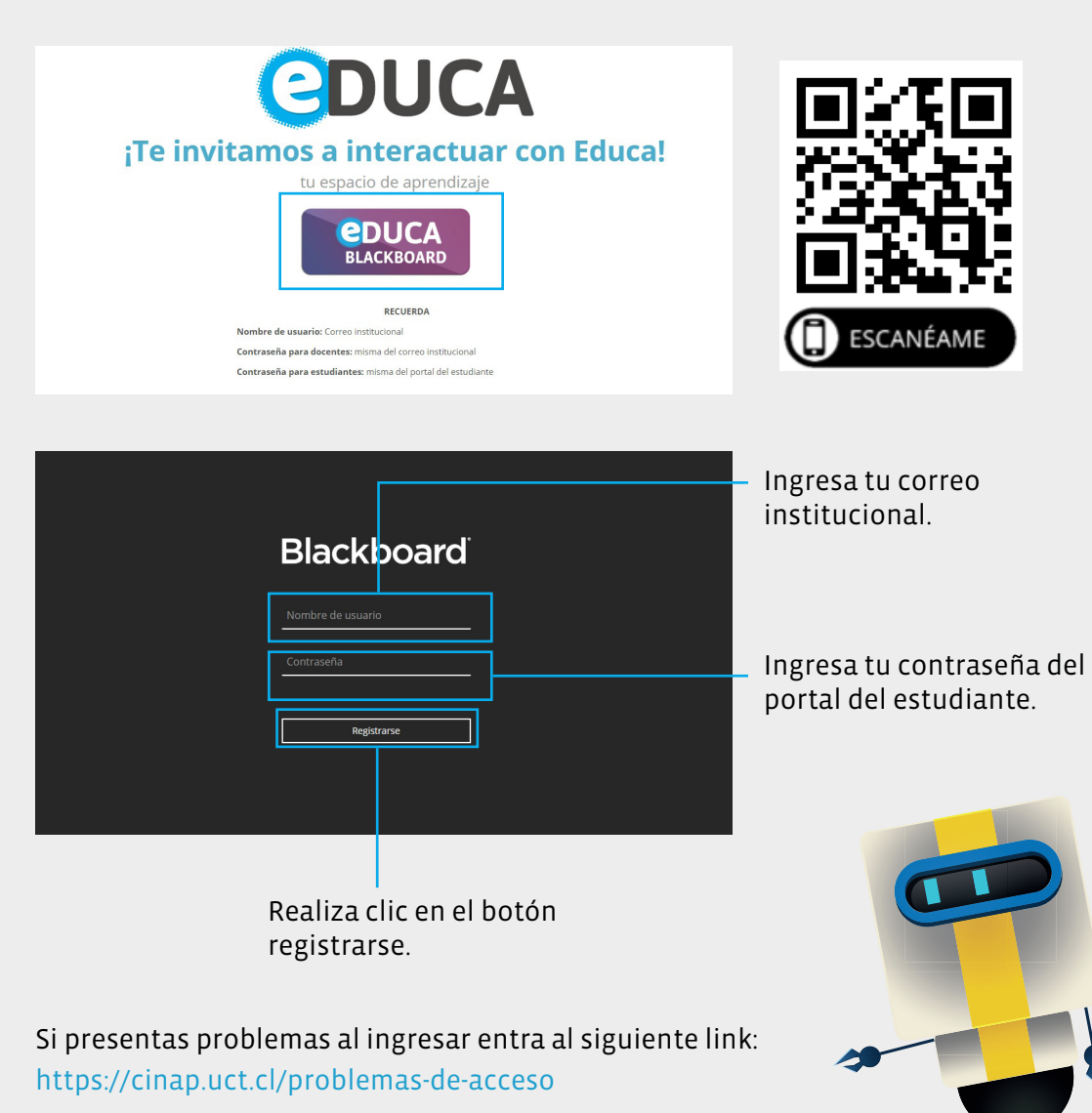

#### A continuación, se presentará la plataforma de EDUCA Blackboard

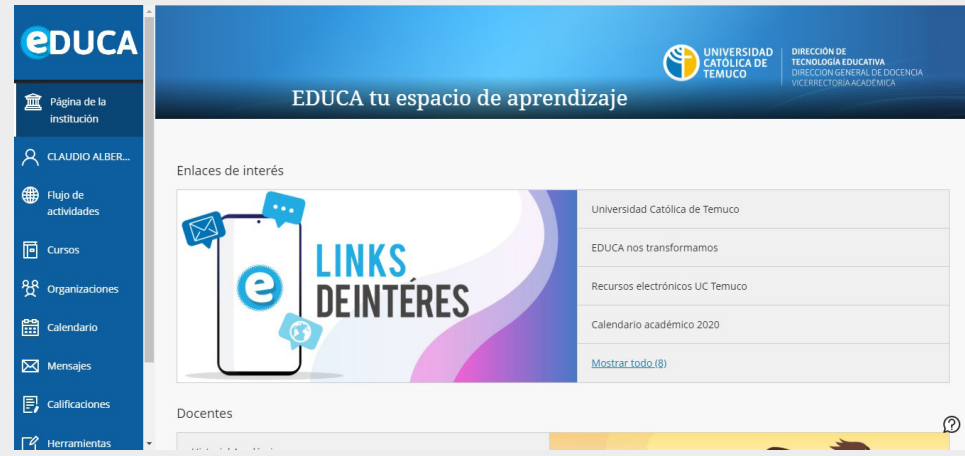

#### **3. CURSOS**

En esta opción se puede visualizar el total de tu carga académica semestral

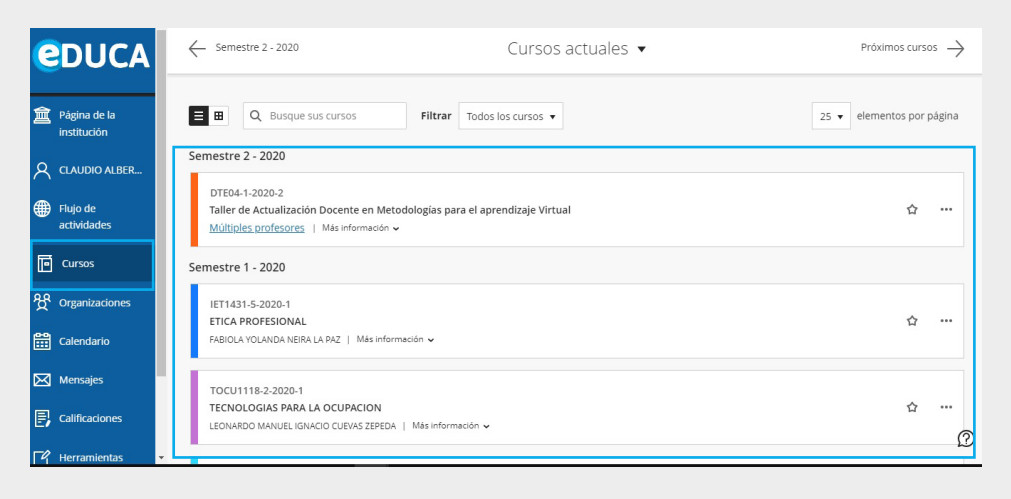

#### **Acceso a un curso**

Para acceder a un curso se da clic sobre el nombre del mismo.

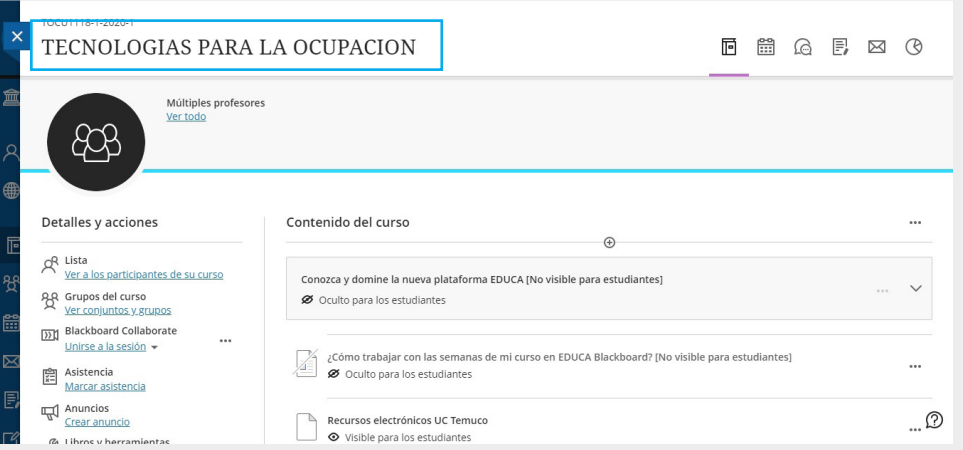

#### **4. BARRA DE NAVEGACIÓN**

Se encuentra en la parte superior de derecha de cada curso y permite acceder a las opciones de:

- > Contenido.
- > Calendario.
- > Debates.
- > Libro de calificaciones.
- > Mensajes.

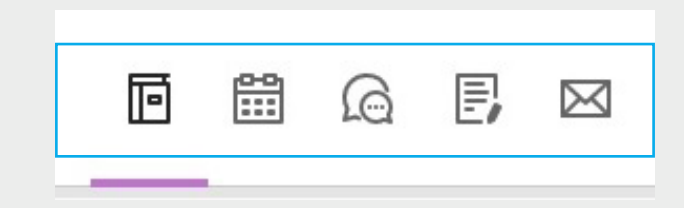

#### **5.CONTENIDOS**

Permite visualizar el contenido del curso como:

• Información General. Muestra la estructura principal del curso, las cuales son cargadas por el docente.

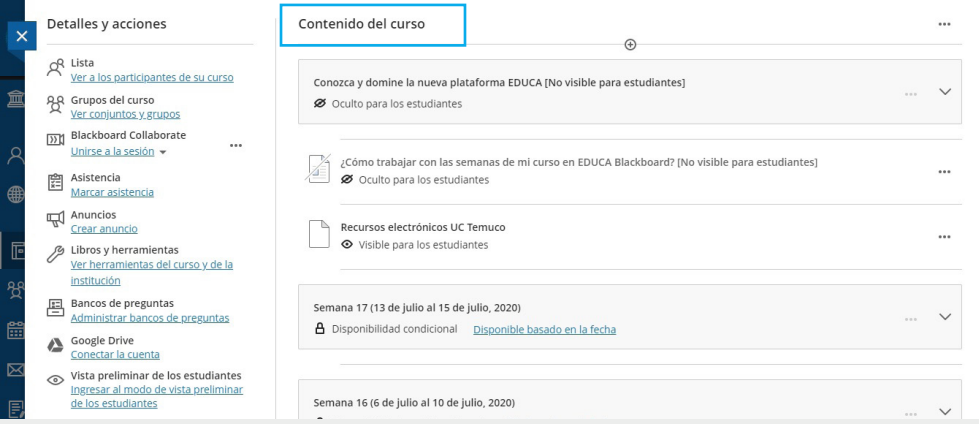

#### **6. CALENDARIO**

Permite visualizar eventos y hacer seguimiento de los mismos.

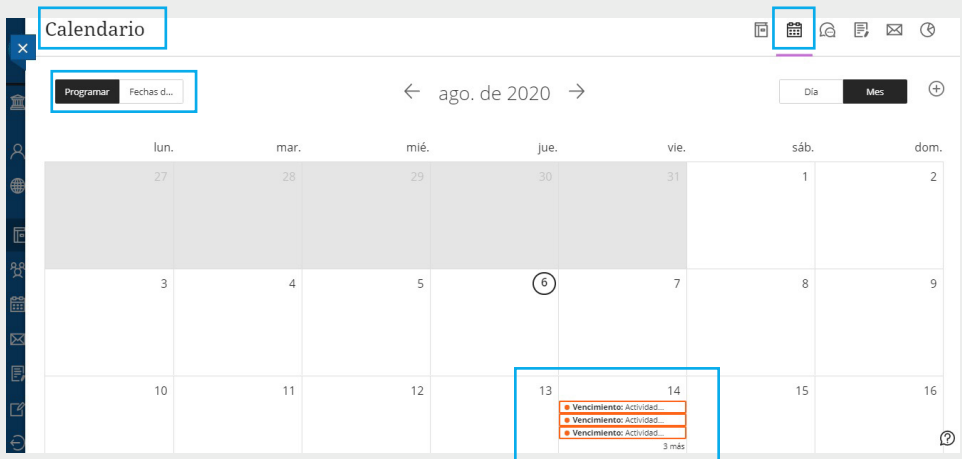

#### **7. DEBATES**

Esta opción permite visualizar todos los debates existentes en el curso.

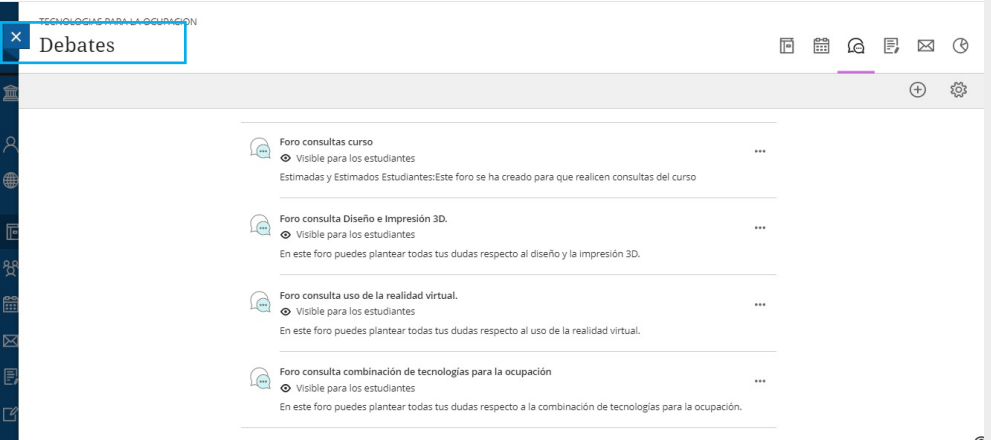

#### **8. LIBRO DE CALIFICACIONES**

Permite la publicación de mensajes en el curso para los estudiantes

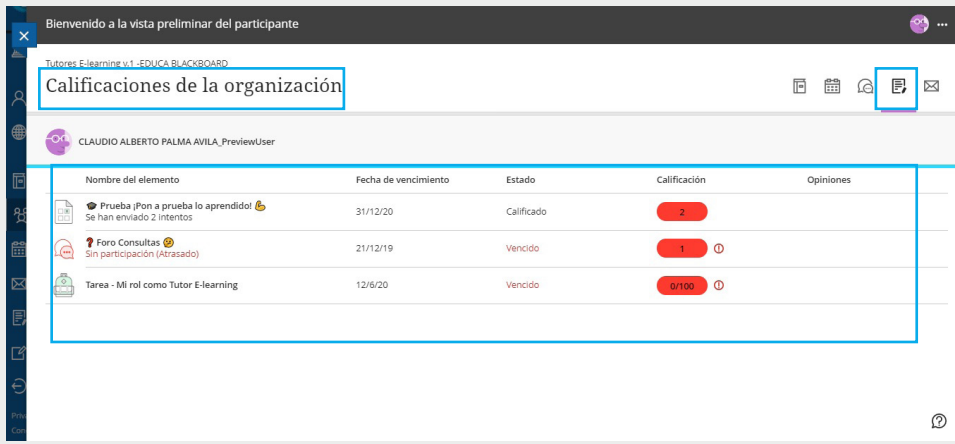

#### **9. MENSAJES**

Permite la publicación de mensajes en el curso para los estudiantes

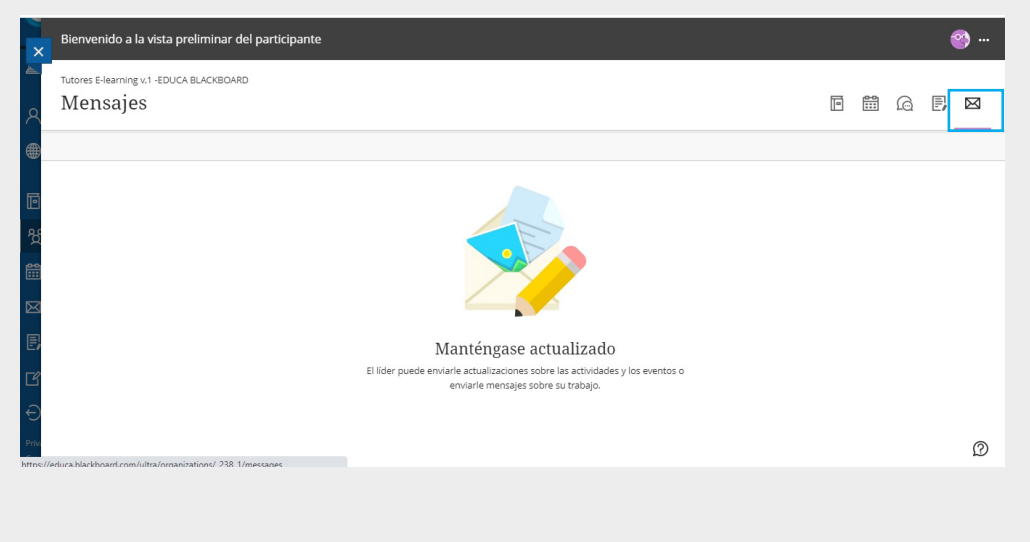

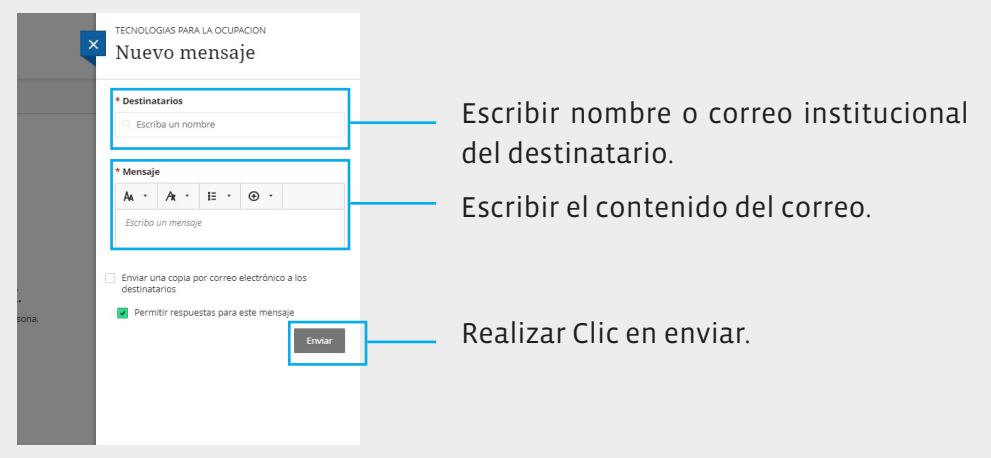

#### **10. DETALLES Y ACCIONES**

I. Participantes del curso. Permite visualizar a los integrantes del curso.

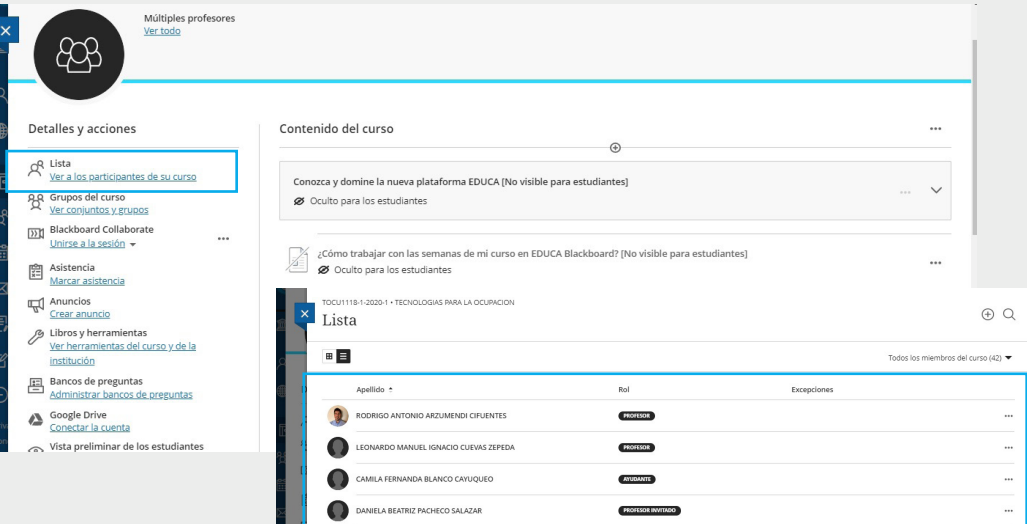

#### **11. BLACKBOARD COLLABORATE**

Permite acceder a la sala de conferencia para las sesiones en línea.

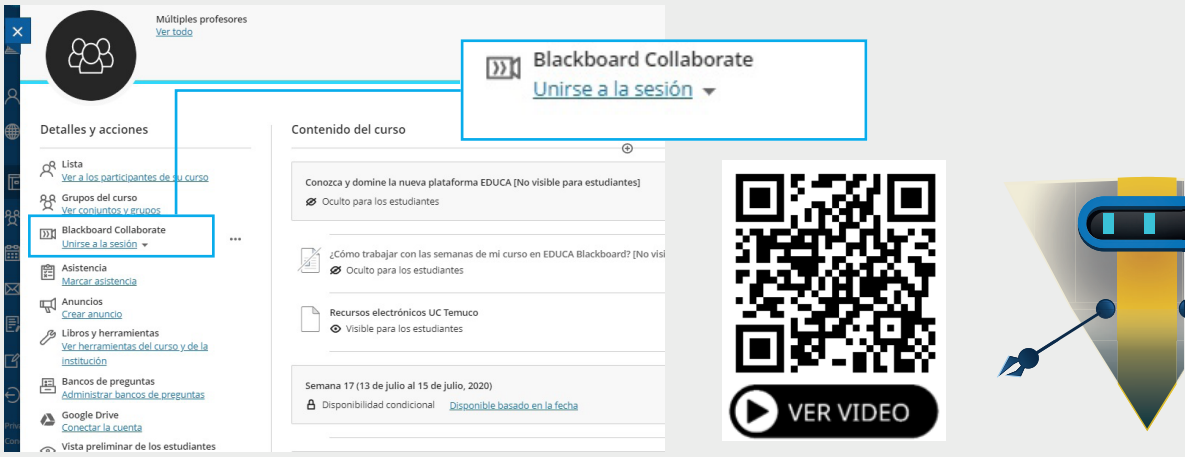

#### **12. ASISTENCIA**

Permite visualizar tu asistencia en el curso.

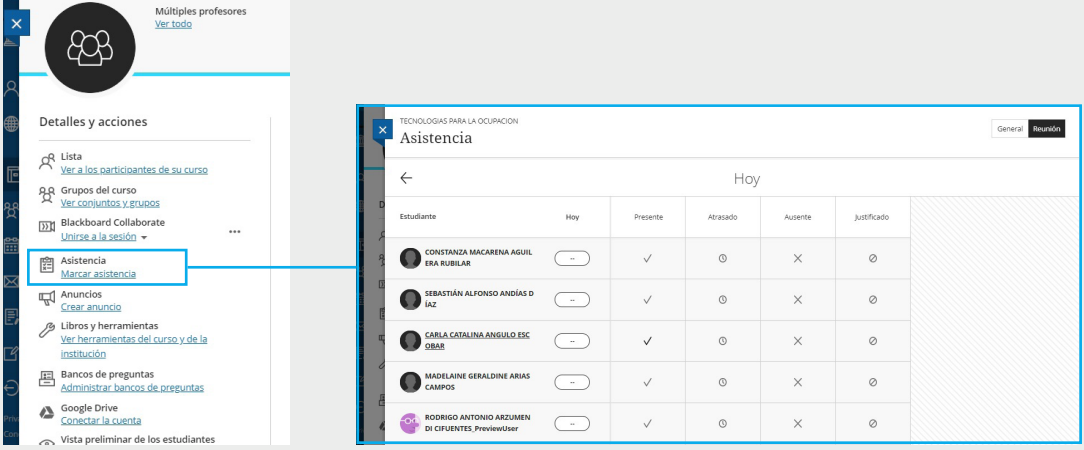

#### **13. ANUNCIOS**

Permite acceder a la sala de conferencia para las sesiones en línea.

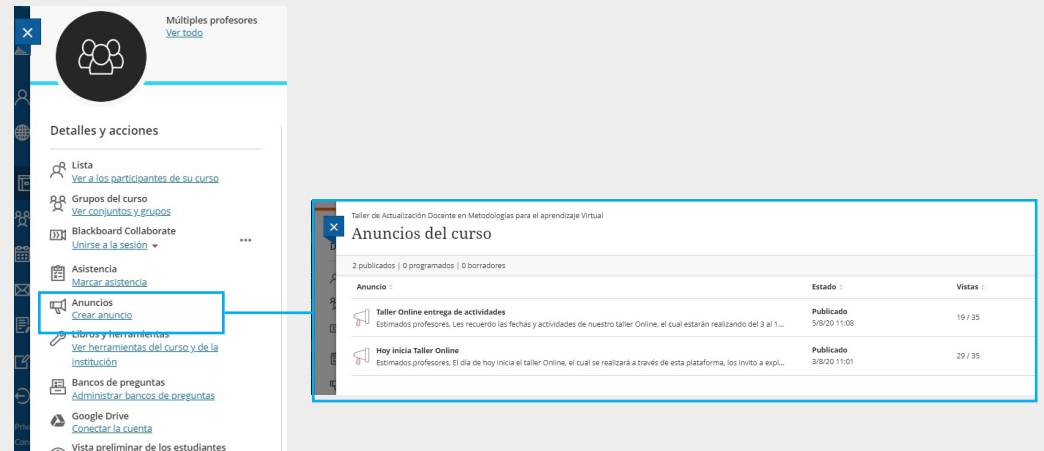

#### **14. ACTIVIDAD**

La actividad son las tareas que el docente programa en la plataforma para su resolución y envío a través de la misma. De acuerdo a la programación realizada por el docente.

Tomar en cuenta las siguientes consideraciones:

• Verificar la fecha programada de acuerdo a la indicación del docente y acceder a la actividad dando clic sobre ella.

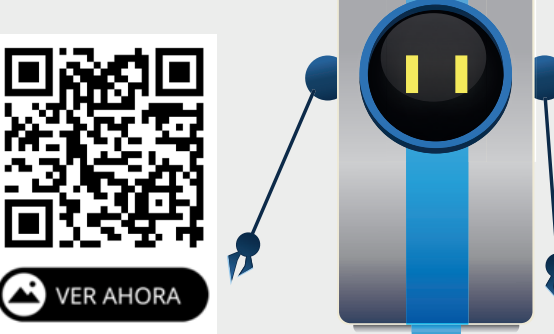

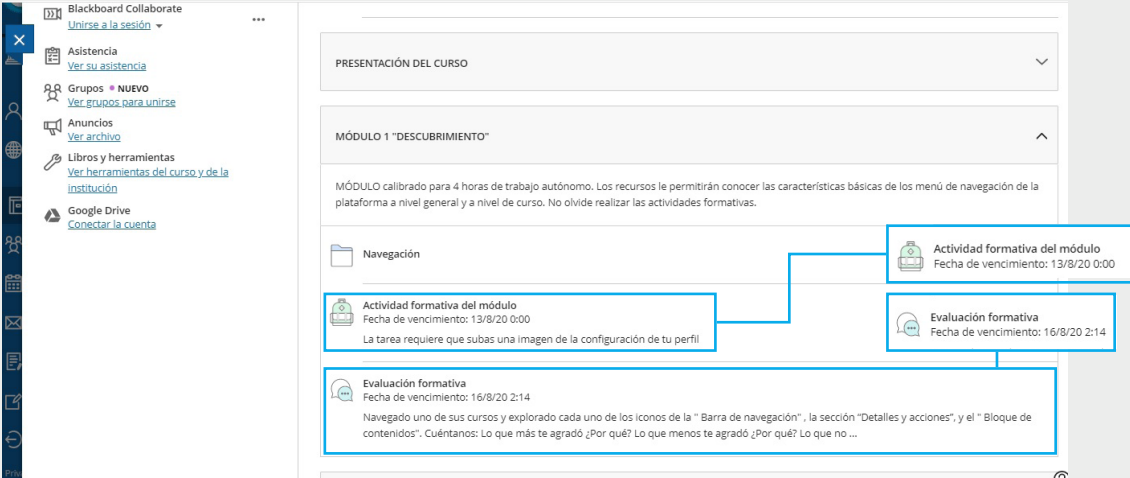

#### Luego acceder a la tarea (Actividad) dando clic sobre Ver Evaluación

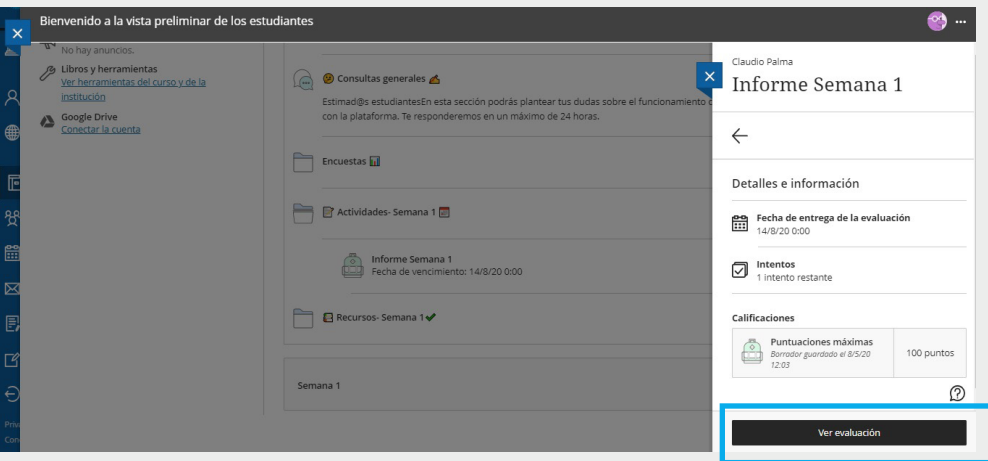

#### Para realizar la entrega de la tarea hacer un clic en Añadir Contenido

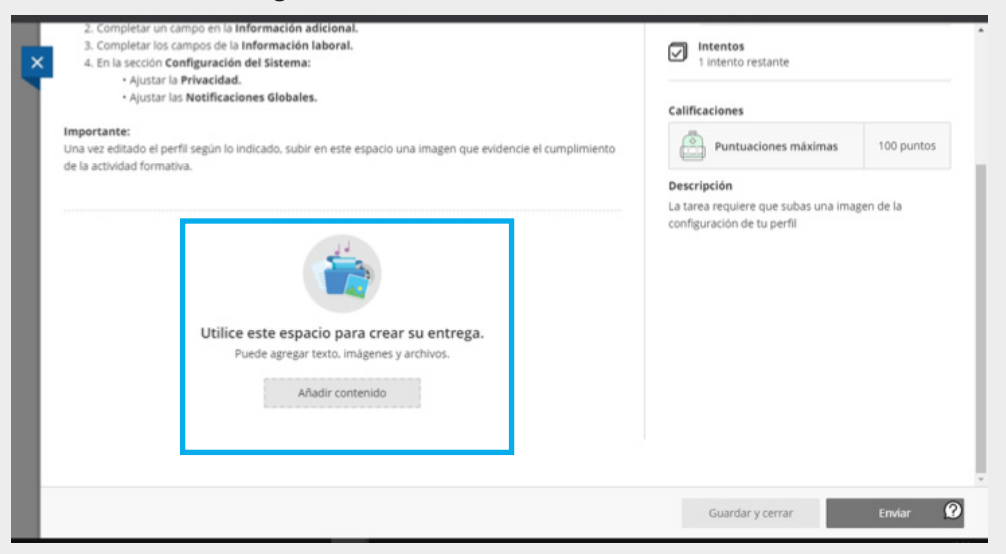

Luego realizar la entrega de la tarea escribiendo un texto.

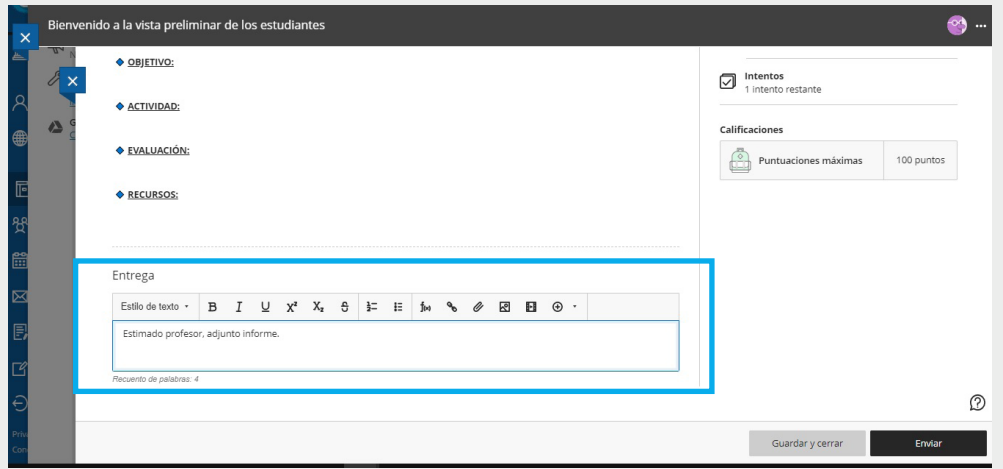

Luego se adjunta el/los archivo(s) de respuesta mediante el siguiente botón

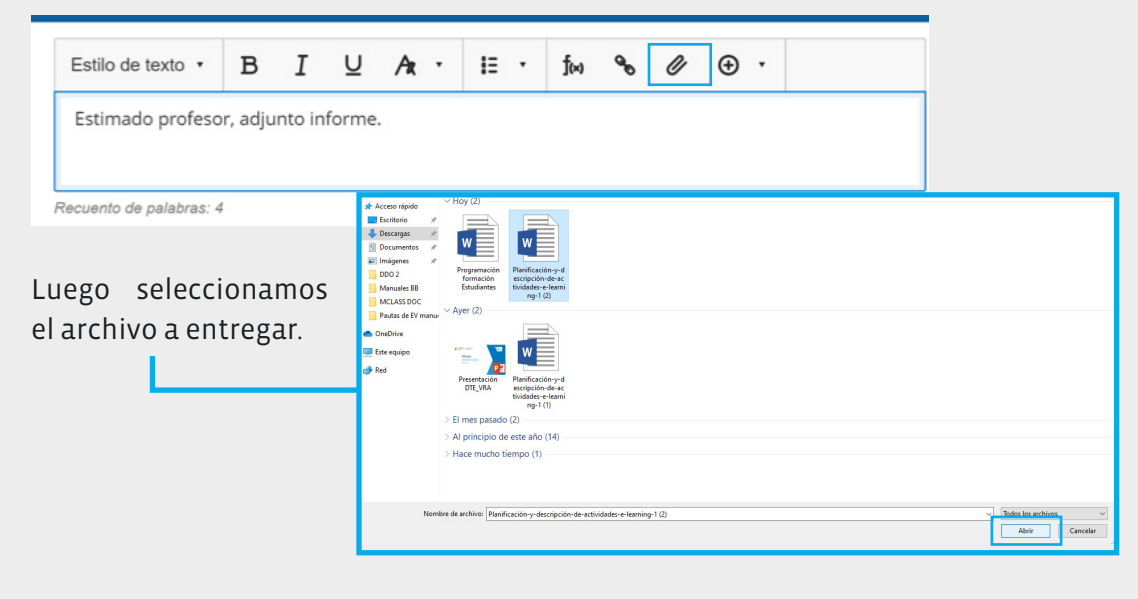

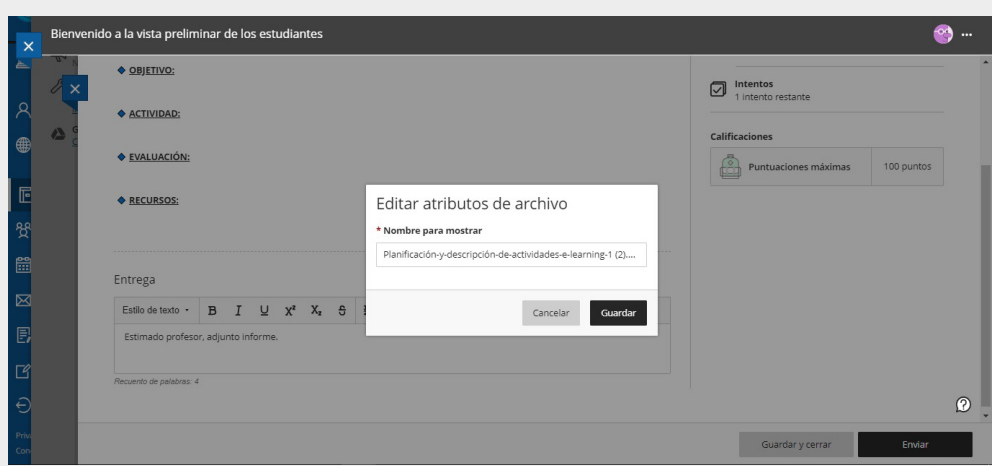

Se puede visualizar que el archivo que ya se encuentra insertado y se da clic en "Enviar".

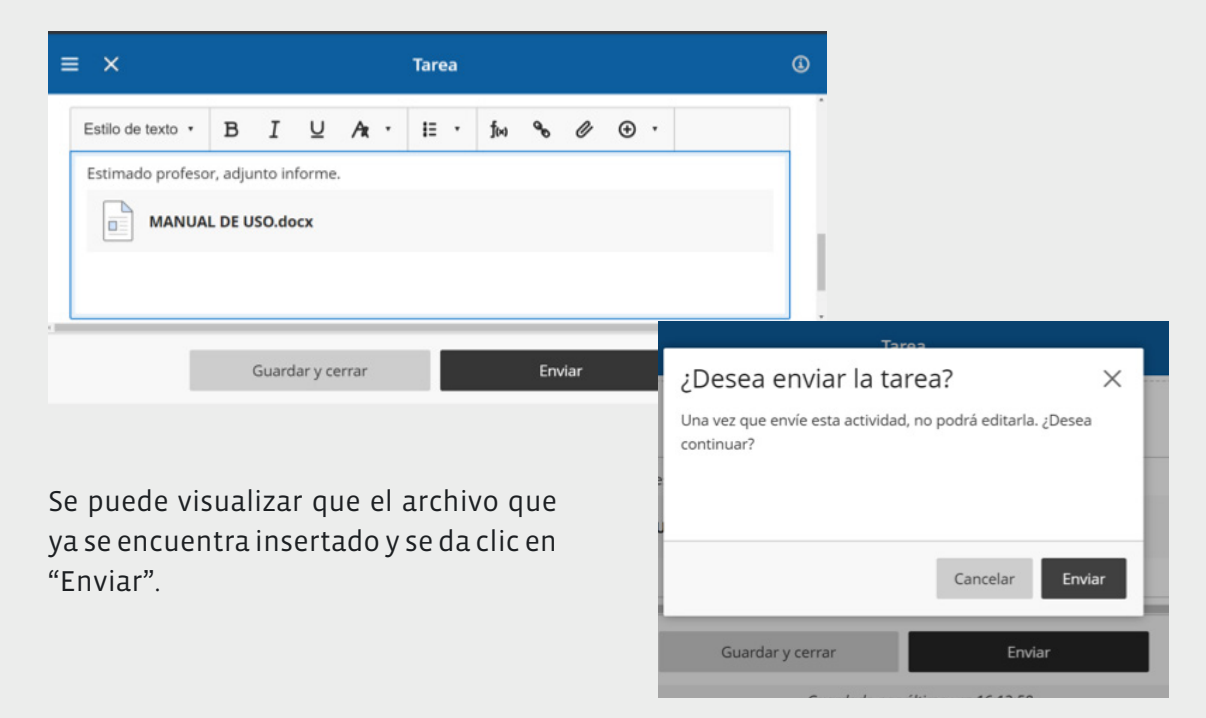

Luego se visualiza: Enviado (fecha y hora)

Ahora debe esperar a que el docente realice la revisión y la calificación de la misma.

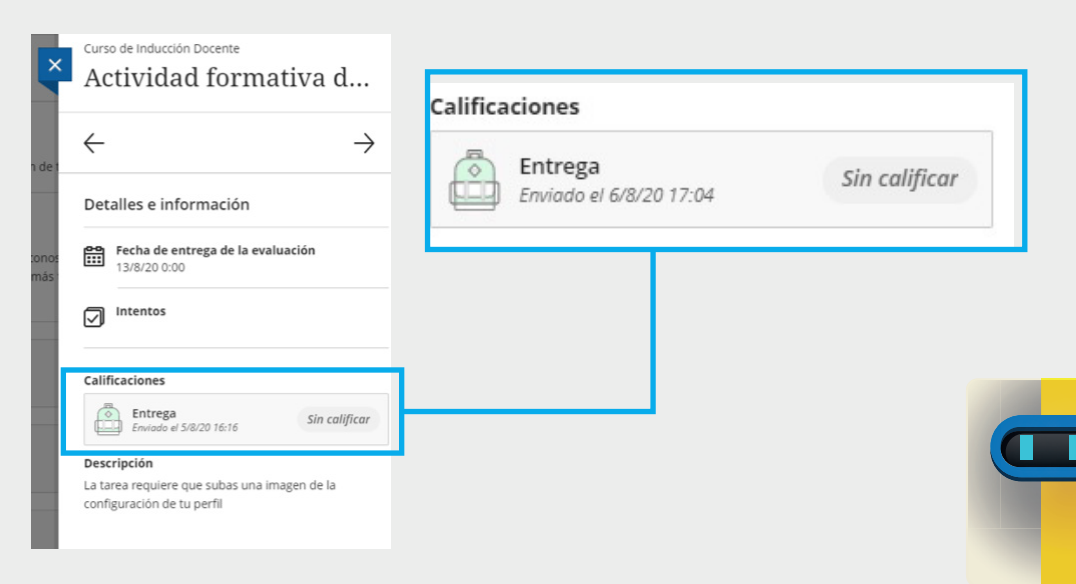

#### **15. DEBATE CALIFICADO**

El docente planteará un tema de discusión para que puedas participar.

Los pasos para participar son los siguientes:

Ubicar el debate respectivo de acuerdo a las indicaciones del docente y hacer clic sobre el debate.

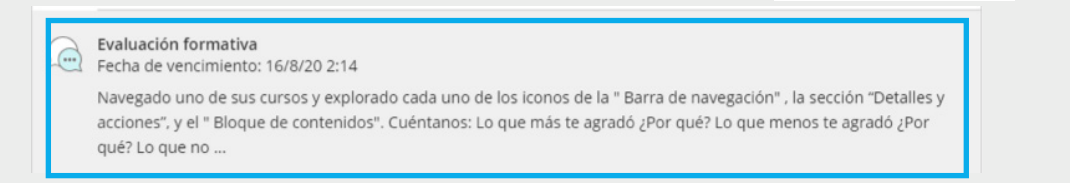

**VER VIDEO** 

#### Se ingresa la participación respectiva y se da clic en "Responder".

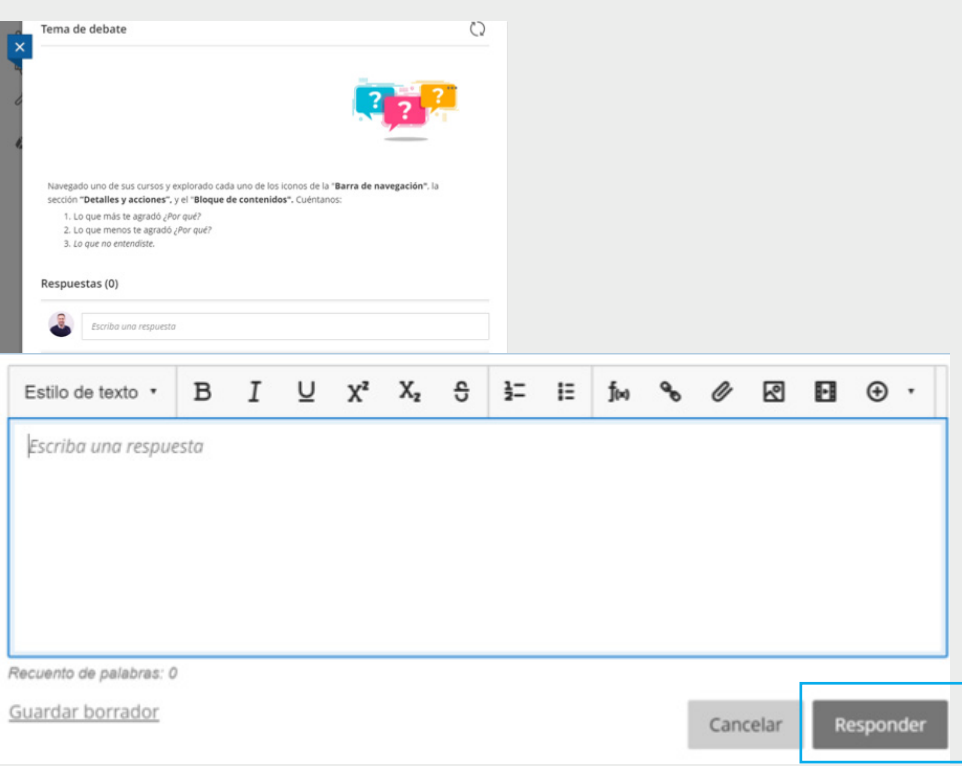

#### **16. EXÁMENES**

Las evaluaciones que el docente elabora podrán ser resueltas online según la programación respectiva.

Para resolver un examen programado, se realizan los siguientes pasos: • En la fecha específica se da clic sobre el examen.

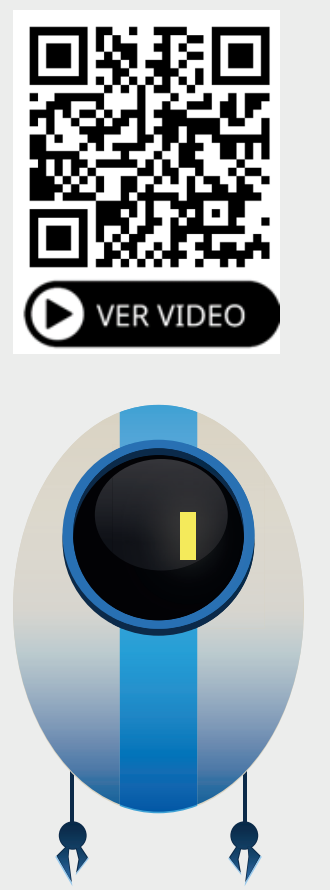

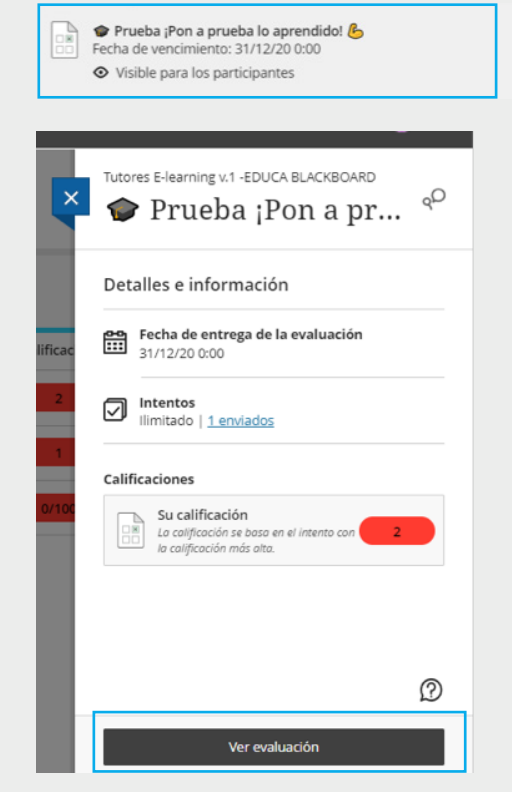

Se responde a las preguntas según corresponda y al finalizar se da clic en "Enviar".

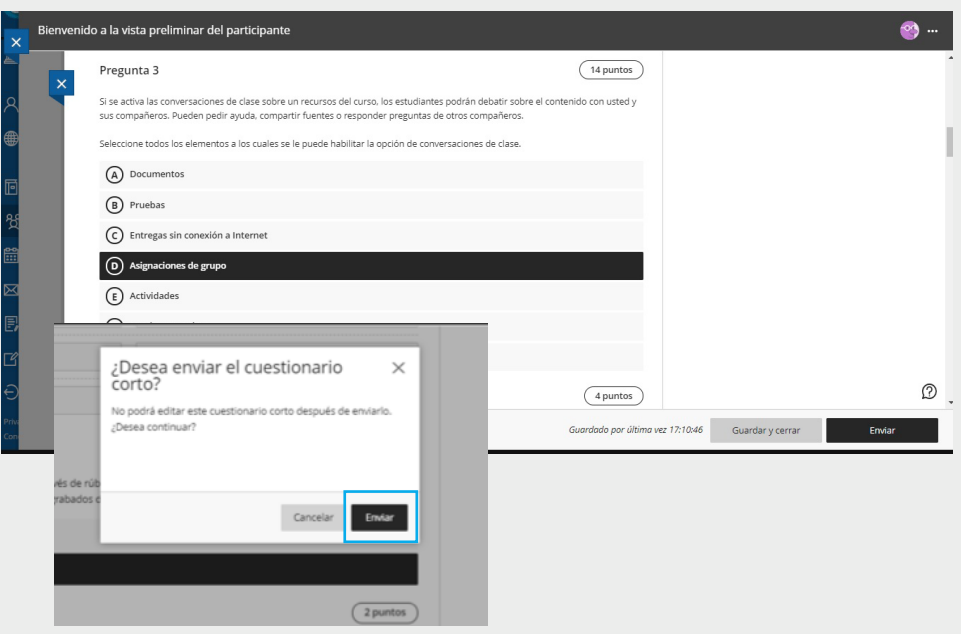

#### **17. LIBRO DE CALIFICACIONES.**

Permite la visualización de tus calificaciones obtenidas durante el periodo en un determinado curso. Para que el promedio final figure, debe tener calificaciones ingresadas en todos los criterios obligatorios.

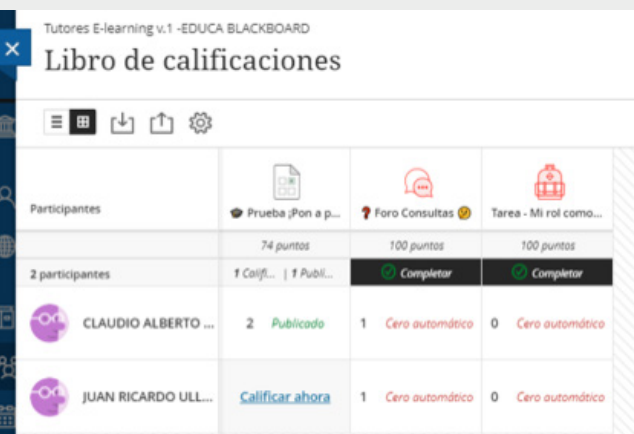

#### **18. ASISTENCIA**

Blackboard Learn Ultra te permite visualizar tu asistencia al curso de acuerdo a lo registrado por el docente.

• Se da clic en la opción "Ver su asistencia" del panel "Detalles y Acciones".

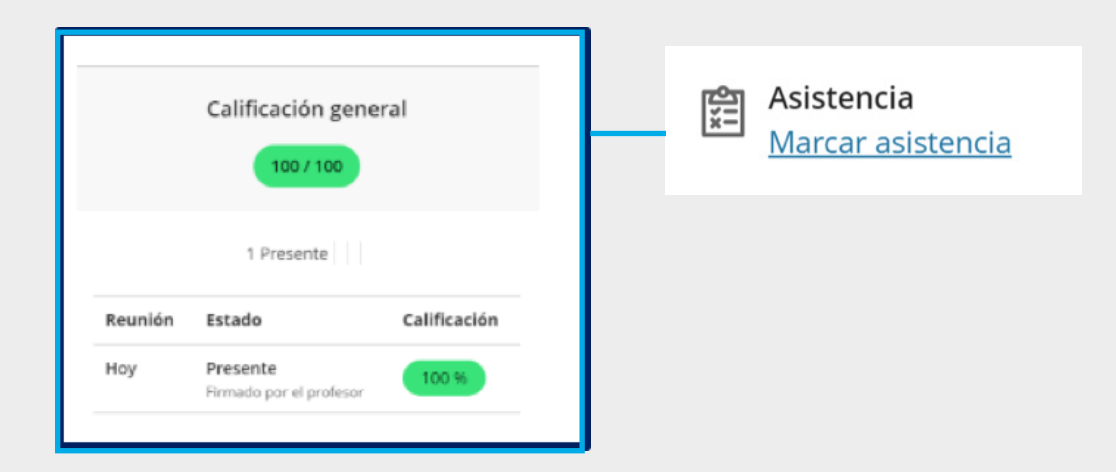

#### **19. CERRAR SESIÓN**

Para cerrar sesión en la plataforma Blackboard Ultra, en la zona lateral izquierda, en la parte inferior encontrará la opción de Cerrar Sesión.

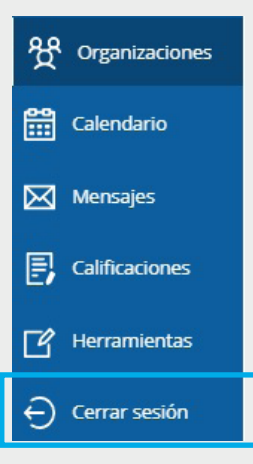

#### **GLOSARIO**

Organizaciones: Las organizaciones son similares a los cursos. Entre los grupos que pueden usar organizaciones se incluyen los departamentos académicos, los grupos de estudio, centro de estudiantes y las actividades extracurriculares, entre otras.

> Si quieres solicitar una organización completa el formulario de solicitud en dte.uct.cl

Metas: El concepto de metas son las competencias genéricas de nuestra casa de estudio.

Flujo de Actividades: Podrás encontrar las actividades desde un punto de vista secuencial. Qué has desarrollado y cuáles tendrás que desarrollar. Este flujo te permite ver un panorama general de las actividades y compromisos de los cursos y organizaciones en los cuales estás matriculado como docente y estudiante.

Sala del curso: se refiere al aula de video conferencia para las sesiones sincrónicas Collaborate. Es aquí donde encontraras tus clases grabadas y podrás visualizarlas o descargarlas.

Herramientas: Espacio en la que se encuentran alojados un conjunto de herramientas

relevantes para tu aprendizaje. Aquí también encontrarás la nube en la que tienes conectada tu cuenta.

Debate: Aquí podrás ver el panorama general de los debates (Discusiones) de tu semestre académico. Esta opción permite visualizar todos los debates existentes en el curso.

Examen: Son las evaluaciones que el docente elabora donde podrán resolver en modalidad online según la programación respectiva. Podrán responder diagnósticos, pruebas, controles y exámenes.

Anuncios: Permite visualizar los anuncios creados por el docente del curso.

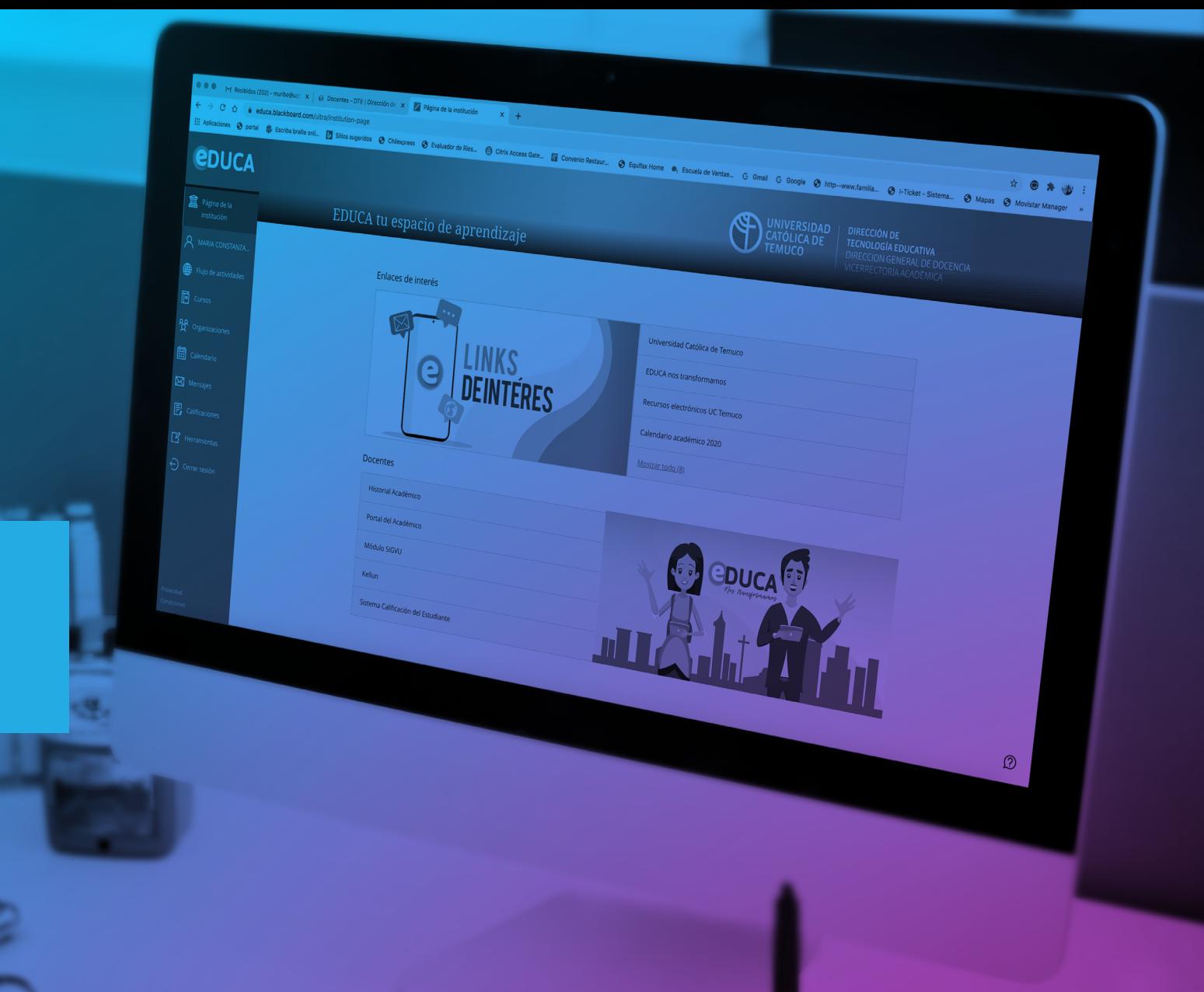

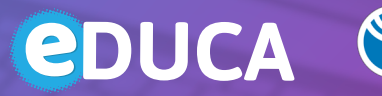

UNIVERSIDAD<br>CATÓLICA DE **TEMUCO** 

**CINAP** CENTRO DE INNOVACIÓN EN APRENDIZAJE DOCENCIA Y TECNOLOGÍA EDUCATIVA DIRECCIÓN GENERAL DE DOCENCIA VICERRECTORÍA ACADÉMICA

 $\bigcirc$ 

Cinap\_UCT **+ 6** https://cinap.uct.cl/